#### CC2652P2 TCP ZigBee Coordinator Instruction V1.1, codm.de 2022

# **CC2652P2 TCP ZigBee Coordinator V0.2**

- 2.4 GHz CC2652P ZigBee-coordinator with Ethernet connection using USR-K6 (Serial TCP server)
- ZigBee-coordinator firmware based on Z-Stack 3.x (Koenkk)
- Latest version of Texas-Instruments ZigBee CC2652P Cortex-M4F microcontroller with integrated power amplifier (+20dBm)
- Developed from an idea of Matthias Kleine from haus-automatisierung.com

#### **1 Commissioning**

- 1. Mount antenna
- 2. Establish network connection
- 3. Connect micro USB power supply (5v/500mA)
- 4. Read DHCP IP address in router

There is no power LED. The LEDs of the network port light up according to the activity. The two LEDs on the board (LED1 green, LED2 red) signal the function of the Z-Stack firmware.

#### **2 Configuration io.broker**

After installing the Zigbee adapter under "Adapter", it must first be configured under "Instances". In the "Settings" under "COM Port Name" the IP of the

CC2652P2 TCP ZigBee Coordinator is entered in the

form tcp://ip-cc2652-tcp:20108.

TI Z-Stack/CCxxxx must be selected as "Type".

After saving and restarting the adapter, the ZigBee coordinator is available. This can be checked in the log with the following message.

```
Coordinator firmware version: {"type": "zStack3x0", 
"meta":{"transportrev":2, "product":1, "majorrel":2, "minorrel":7, 
"maintrel":1, "revision":20220103}}
```
When pairing is active, the green LED on the coordinator lights up.

For further configuration, see https://github.com/ioBroker/ioBroker.zigbee or at https://www.youtube.com/watch?v=Uz26JzOJVTc.

### **3 Configuration zigbee2mqtt**

п **MOTT**  In the file data/configuration.yaml the "connection" of the ZigBee coordinator must be set. Instead of the serial device the TCP connection to the IP of the CC2652P2 TCP Zigbee coordinator is stored.

serial: port: 'tcp://ip-cc2652-tcp:20108'

When pairing is active, the green LED on the coordinator lights up.

# **4 Firmware Update (Advanced)**

The following options are available for updating the firmware of the CC2652 module. The required Z-Stack firmware can be downloaded from https://github.com/Koenkk/Z-Stackfirmware/tree/master/coordinator/Z-Stack\_3.x.0/bin. The hex file from CC1352P2\_CC2652P\_launchpad \*.zip is used.

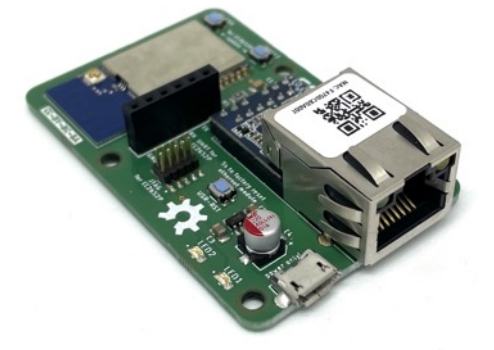

Figure 1- Circuit board without housing

Typ

TI Z-Stack/CCxxxx

Zigbee-Adapter

**GERÄTE** 

tcp://ip-cc2652-tcp:20108

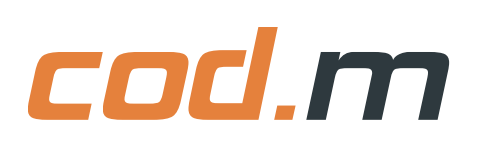

# **4.1 JTAG**

A JTAG debugger (for example JLink) can be connected to the 2x5 header on the top (JTAG for CC2652P) for firmware update. Settings for flashing in the respective software: CC2652R1F, JTAG@4000kHz.

### **4.2 Via network with ZigStar GW Multitool**

Download ZigStarGW-MT from https://github.com/xyzroe/ZigStarGW-MT.

Open the housing of the CC2652P2 TCP Zigbee Coordinator and start the CC2652P2 module in the bootloader. To do this, hold the flash button and briefly press the reset button while holding the flash button. Afterwards release the flash button.

Enter IP of the coordinator in the multitool with port, example 192.168.40.117:20108.

 $\bullet$ ZigStar GW Multi too Restart Zigbee 192.168.40.117:20108 Restart ESP32 **NVRAM Firmware** CC1352P2\_CC2652P\_launchpad\_coordinator\_20220219.hex  $\boxdot$  Write **IEEE**  $\sqrt{ }$  Verify Write Write IEEE Auto BSL Erase Start Write 248 bytes at 0x000006C8

Figure 2 - Setting ZigStarGW-MT

Select Erase, Write, and Verify options.

**Deselect** Auto BSL. Select the Z-Stack firmware CC1352P2\_CC2652P\_launchpad\_coordinator\_xxx.hex via "Select File ..." and press "Start".

After a successful update, briefly disconnect the coordinator from the power supply and reconnect it to restart it.

# **5 Configuration Ethernet module (USR-K6)**

The Ethernet module is configured with DHCP and as serial TCP server on port 20108. This setting can be adjusted in the web interface of the USR-K6. To do this, call up the IP of the module in the browser and log in (user/password: admin/admin).

There a fixed IP can be assigned and the desired mode for the serial transmission can be set.

With the key USR-RST (hold for 5s) the Ethernet module can be reset to the factory state. Afterwards it is reachable on the IP 192.168.0.7 and must be reconfigured for the use as TCP server.

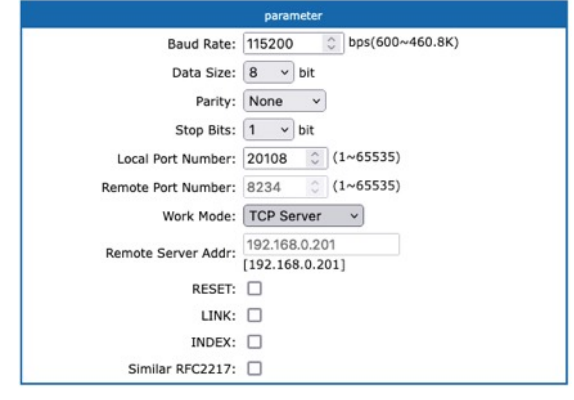

Figure 3 - Configuration USR-K6 under "Serial Port

# **6 Intended use**

This module is designed to provide a ZigBee interface (coordinator) via Ethernet. Only the specified intended use is permissible. Any other use will void the warranty and exclude liability.

# **7 Safety instructions**

Keep the module away from heat and solar radiation. Avoid contact with dust and the influence of liquids. Only use the module indoors. Protect the module from electrostatic discharge.

### **8 Technical data**

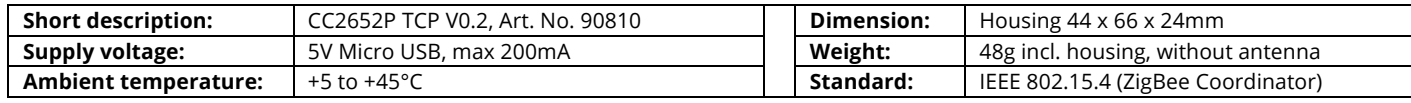

#### Open source project: Support via support@codm.de, no phone support! cod.m GmbH Allendorfer Street 56 35708 Haiger +49 2773 91878-0 https://www.codm.de https://shop.codm.de

Managing Director: Patrik Mayer Amtsgericht Wetzlar, HRB 6686

UST-ID: DE815516311 WEEE Reg. No.: DE78677954

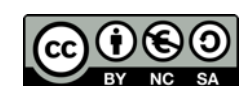

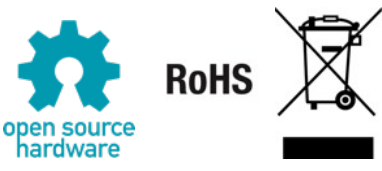